1

2013 2014 2015 2016 2017 2018 2019 2020 2021 2022 202

System Science Co.,Ltd

Ver3.1 改訂機能に対応しています。

## 1 公示・基準価格状況の基本的な操作の流れ

公示価格状況と基準価格状況の画面操作メニュー(ボタン)は異なりますが、各価格の基本操作方法は同じです。 ここでは公示地価格状況を例として取り上げています。

## (1)公示価格状況のグラフ表示

## ② 都道府県全体の公示価格の状況

「FIT」ボタンで県全体(図全体)を表示して、「平均」もしくは「<mark>変動率」</mark>をチェックすると、下図のように、市区町村毎に色分けされて表示され、左側に市区町村毎の計算結果が表示されます。

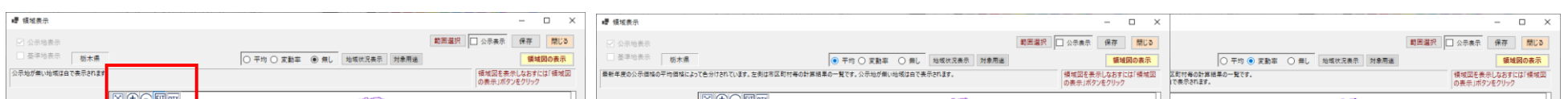

1<br>2013 2014 2015 2016 2017 2018 2019 2020 2021 2022 203

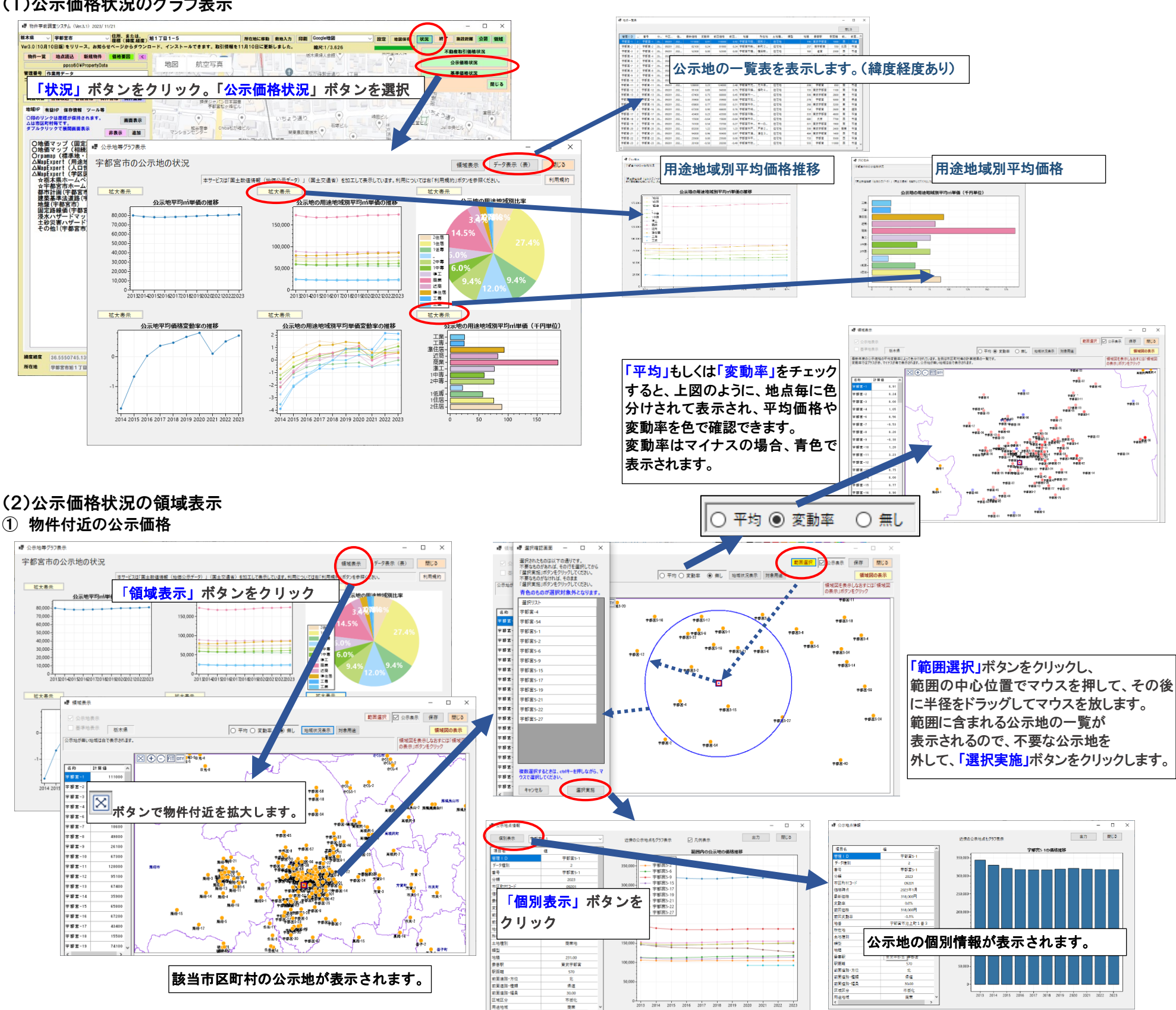

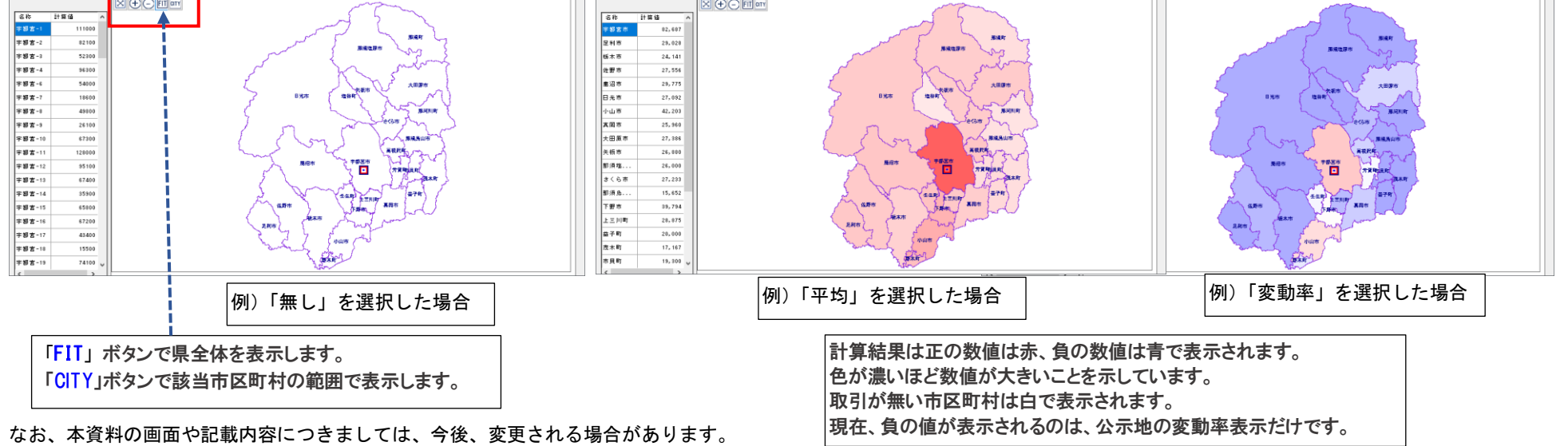